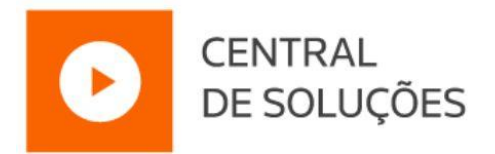

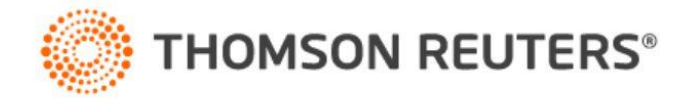

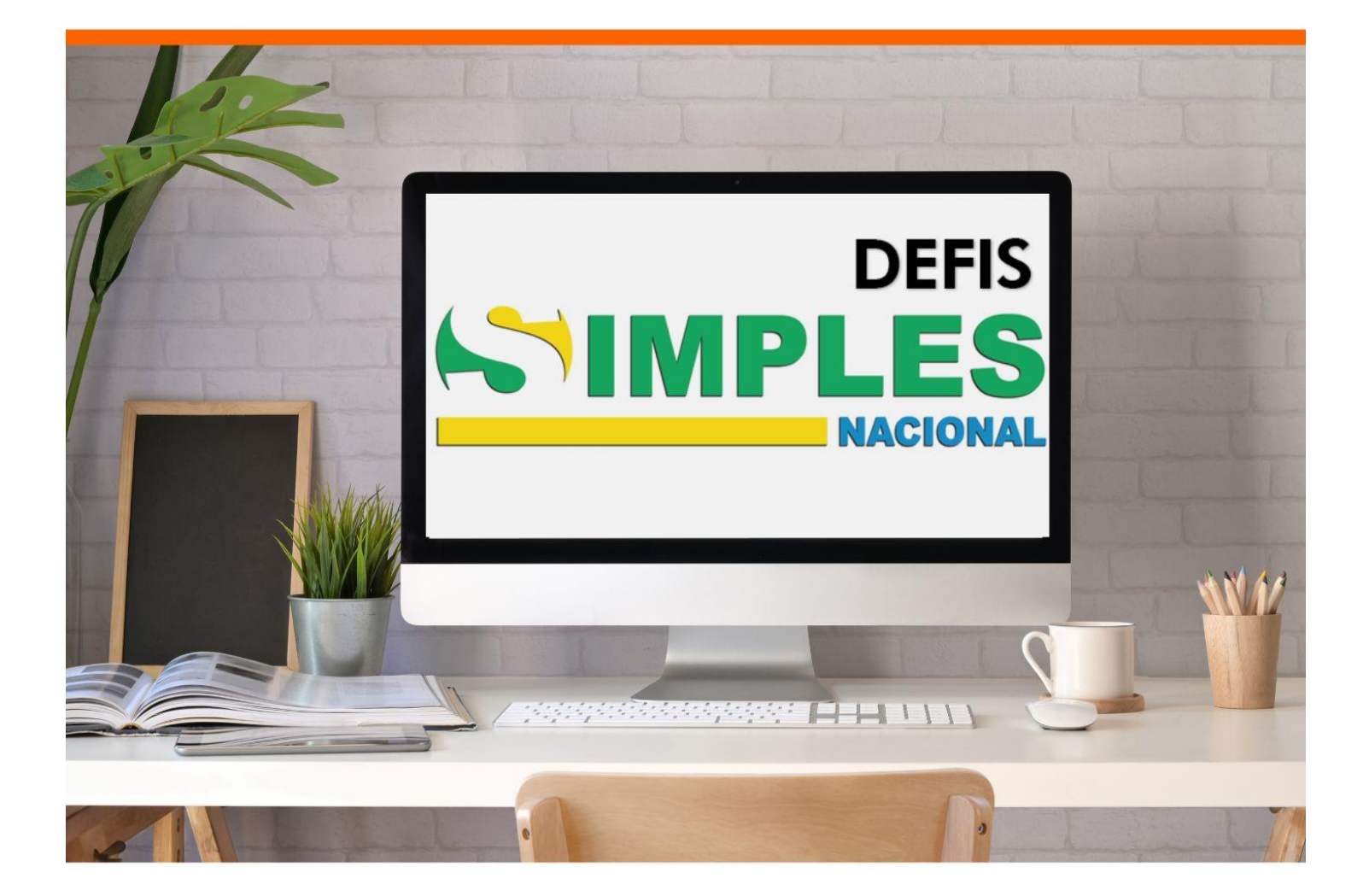

# **EBOOK DEFIS 2024**

Saiba tudo sobre o informativo anual das empresas do Simples Nacional!

# **SUMÁRIO**

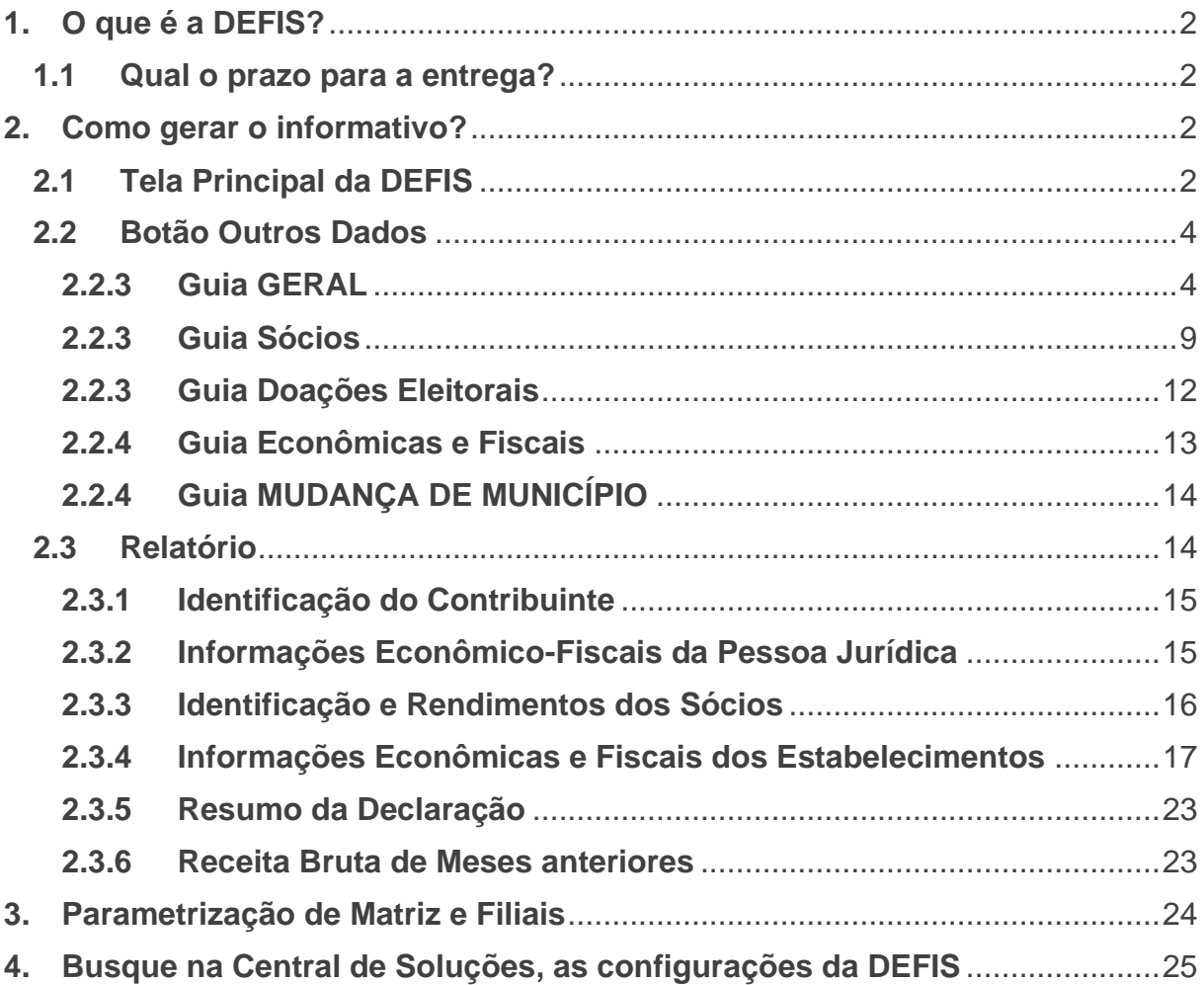

#### <span id="page-2-0"></span>**1. O que é a DEFIS?**

A DEFIS – Declaração de Informações Socioeconômicas e Fiscais, a partir de 2012, veio para substituir a Declaração Anual do Simples Nacional (DASN). Seu objetivo, é informar à Receita Federal sobre as movimentações de Microempresas (ME) e Empresas de Pequeno Porte (EPP), optantes pelo Simples Nacional.

#### <span id="page-2-1"></span>**1.1 Qual o prazo para a entrega?**

A entrega é realizada por meio de módulo do aplicativo PGDAS-D, até 31 de março do ano-calendário subsequente ao da ocorrência dos fatos geradores dos tributos previstos no simples nacional. Para entrega em situação especial, deve observar § 2º, Art. 72, Res. CGSN Nº 140/2018.

#### <span id="page-2-2"></span>**2. Como gerar o informativo?**

Para gerar o informativo anual, acesse o menu **Relatórios > Informativos > Federais > DEFIS > 202X.** Use como referência o ano de transmissão do informativo, anualmente será liberada uma versão no sistema do ano mais recente de transmissão.

## <span id="page-2-3"></span>**2.1 Tela Principal da DEFIS**

Na tela de geração da DEFIS, quadro **Período**, o campo **Ano Calendário** deve ser preenchido com o período que ocorreram os fatos que serão transmitidos para a DEFIS.

**Exemplo:** Ano 2024 para declaração das informações de 2023.

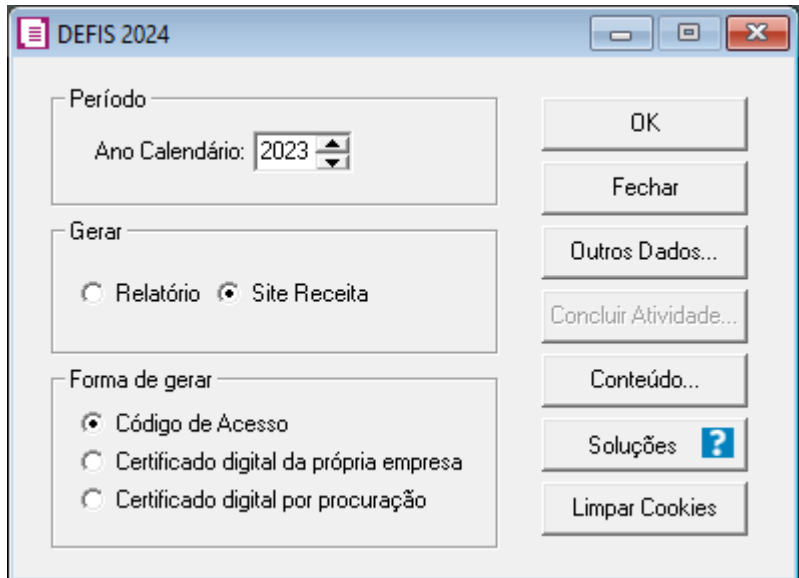

No quadro "**Gerar"**, temos as seguintes opções:

- '**[x] Relatório'**, para gerar um relatório que apresenta as informações que serão entregues na DEFIS, possibilitando a conferência dos dados;
- '**[x] Site Receita'**, para abrir diretamente no portal da Receita Federal, devendo realizar a conferência e a transmissão da declaração.

No quadro **Forma de gerar**, selecione a forma de acesso ao portal do PGDAS-D:

- **'[x] Código de Acesso**', o sistema irá considerar para acessar o portal do Simples Nacional, o código informado nos parâmetros, na guia **Geral > Federal > Simples Nacional > Geral**, no campo **Código de acesso**.
- **'[x] Certificado Digital na própria empresa**, o sistema irá considerar para acessar o portal do Simples Nacional, o certificado digital informado em **Controle > Empresas**, na guia **Certificado Digital**.
- **'[x] Certificado Digital por procuração**, o sistema irá considerar para acessar o portal do Simples Nacional, o certificado digital informado em **Controle > Contadores**, na guia **Certificado Digital**.

#### **Informações Complementares:**

No momento que você clicar em **[OK]** para gerar a DEFIS, o CNPJ será preenchido automaticamente de acordo com o cadastro da empresa, como também, o CPF conforme a pessoa cadastrada na guia **Responsável Legal**.

Se optar por gerar pelo certificado digital, será aberta uma tela demonstrando os certificados digitais instalados na máquina, selecione o respectivo e clique no botão **[OK]**. Se o certificado for A1, o sistema abrirá a tela de geração da DEFIS. Caso seja A3, abrirá a tela para digitação da senha do certificado.

#### <span id="page-4-0"></span>**2.2 Botão Outros Dados**

Na janela DEFIS 2023, clique no botão **[Outros Dados...]** para informar demais situações e operações para envio do arquivo.

#### <span id="page-4-1"></span>**2.2.3 Guia GERAL**

No campo **Tipo da declaração**, que você terá as seguintes opções:

- '**Original**' quando se tratar da primeira declaração transmitida do anocalendário;
- '**Retificadora**' quando se tratar de uma transmissão com objetivo de regularizar outra declaração já transmitida.

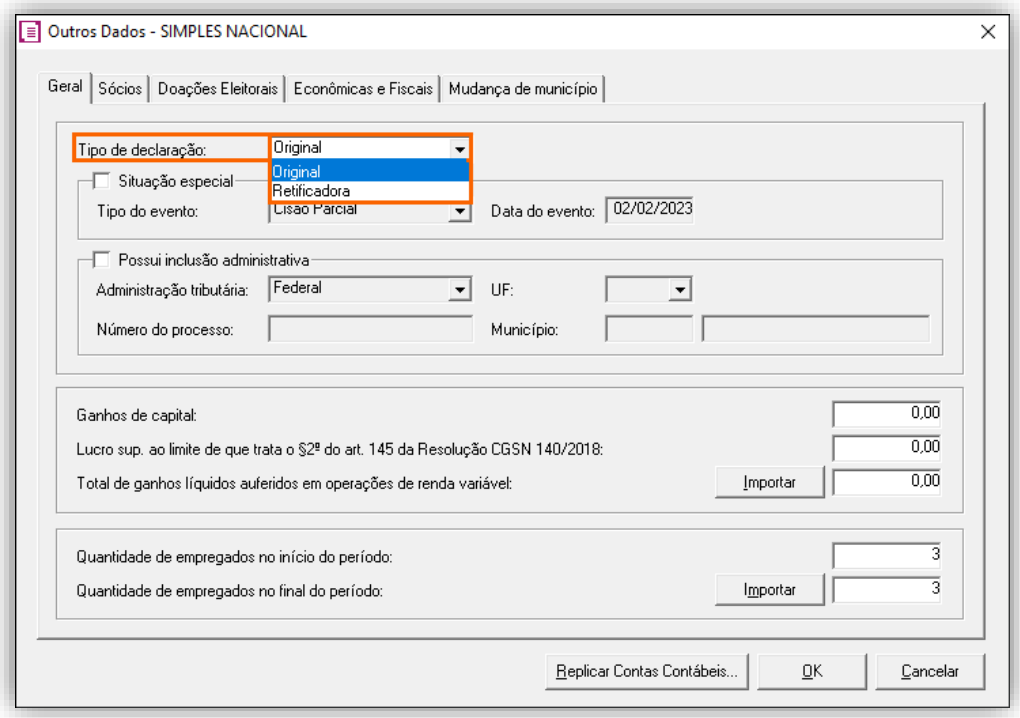

A opção '**[x] Situação especial'** deverá ser utilizada por empresas as quais tenham efetuado operação de Cisão (parcial ou total), Extinção, Fusão ou Incorporação, devendo preencher os campos **Tipo do evento** e **Data do evento**.

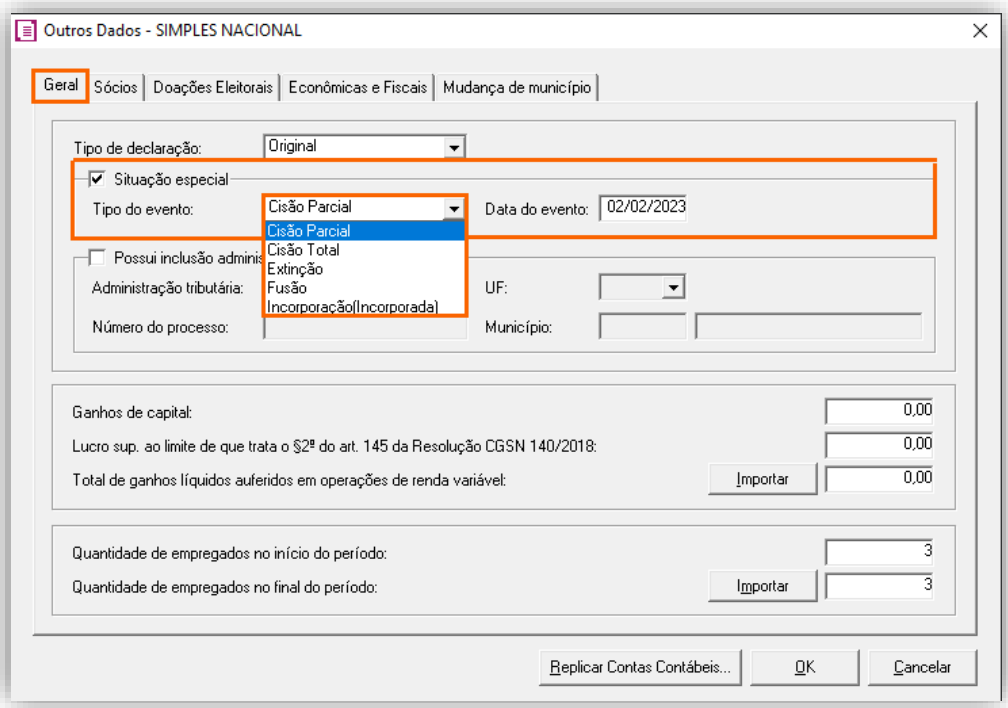

Para gerar processos de inclusão administrativa, selecione a opção '**[x] Possui inclusão administrativa'** e informe os dados pertinentes ao processo.

O campo **Ganhos de Capital** poderá ser preenchido manualmente, ou poderá ser importado o saldo da conta contábil que corresponde à esta informação, para realizar a importação, basta clicar duas vezes sobre o campo do valor, será aberta a tela "Importa saldo da conta" onde deverá preencher a conta contábil.

Após preencher a conta, o sistema irá importar o saldo presente no módulo Contabilidade. O mesmo processo poderá ser realizado para os campos **"Lucro sup. ao limite de que trata o §2º do Art. 145 da Resolução CGSN 40/2018"** e **"Total de ganhos líquidos auferidos em operações de renda variável".** 

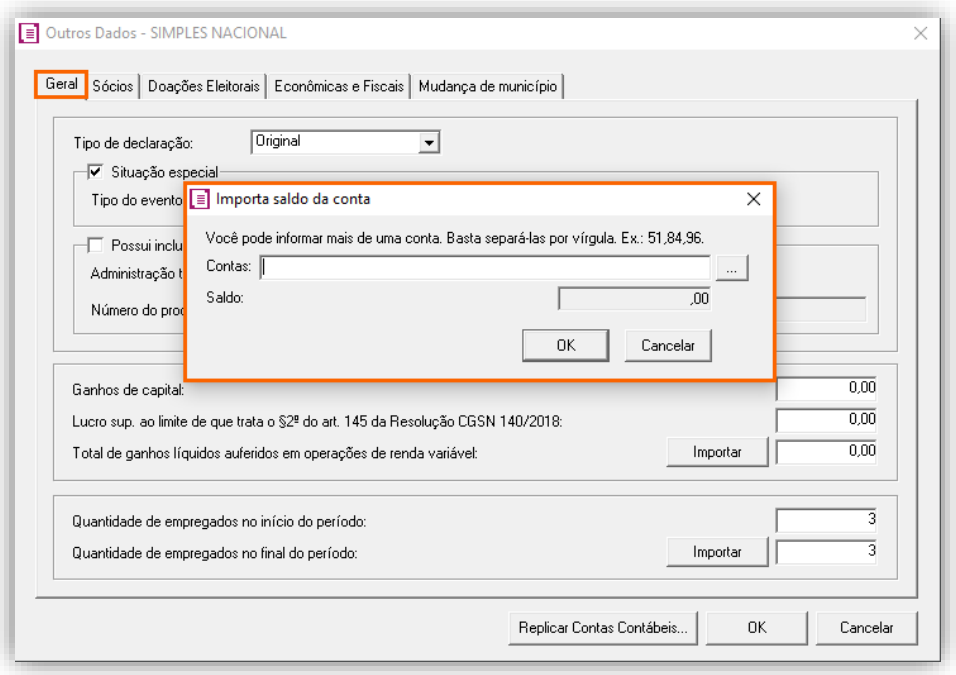

Para importar o saldo de várias contas, basta incluir os códigos separados por vírgula (ex: 5,8,10). O botão **Importar** servirá para atualizar o saldo importado da conta contábil.

Poderá efetuar a conferência, acesse o módulo Contabilidade e no menu **Relatórios > Razão**, emita relatório anual das contas informadas, pelo:

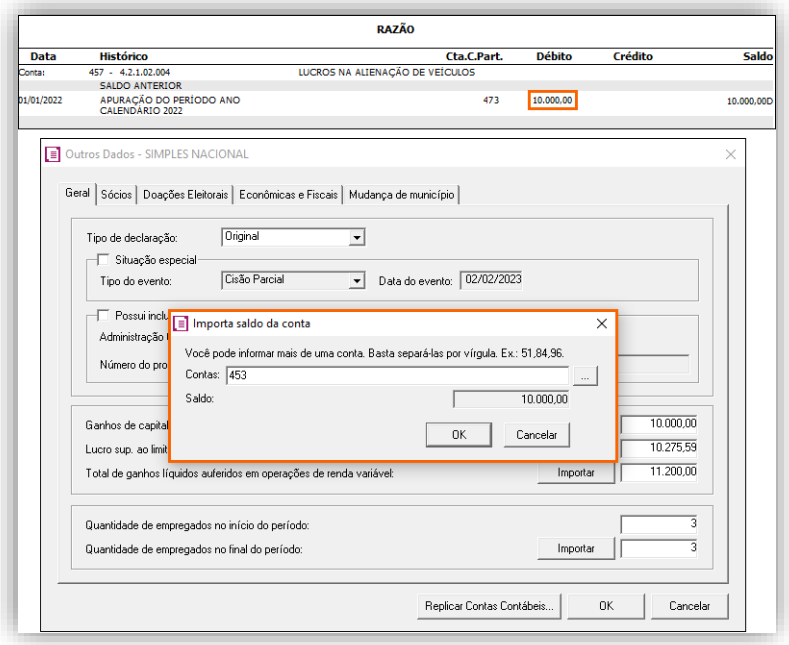

Ao utilizar contas de resultado na importação dos saldos, a apuração do resultado (zeramento) será desconsiderada automaticamente pelo sistema. É importante que todos os lançamentos contábeis do período tenham sido realizados, para que não ocorra divergências nas informações.

Em relação ao campo **"Lucro sup. ao limite de que trata o §2º do Art. 145 da Resolução CGSN 40/2018"**, o sistema importará o saldo das contas contábeis lucros/prejuízos acumulados da empresa matriz, alocadas no Patrimônio Líquido. Serão considerados os lançamentos que o registro tenha sido originado pelo zeramento do período (configurado nos parâmetros do módulo Contabilidade).

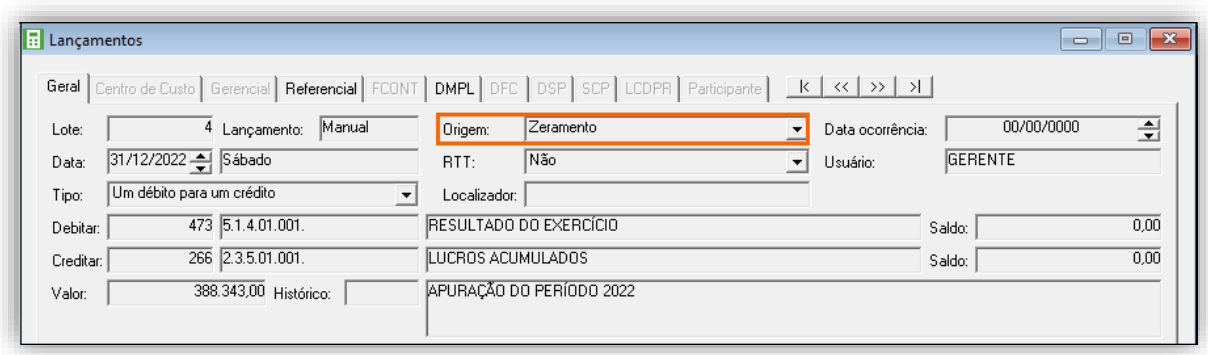

De forma simplificada, o sistema irá importar o valor do lucro contábil gerado no zeramento do módulo Contabilidade.

Para realizar a conferência dos valores, no módulo Contabilidade, menu **Relatórios > Balancete**, selecione as opções **'[x] Desconsiderar zeramento'** e **'[x] Emitir resumo no final'**. Ao final do relatório, observe o **Resumo do Balancete**, verifique os saldos na última coluna, realize a subtração das **Receitas** pelos **Custos e Despesas** e assim encontrará o **Resultado do exercício**, cujo valor será transportado para a conta de Lucros ou Prejuízos acumulados.

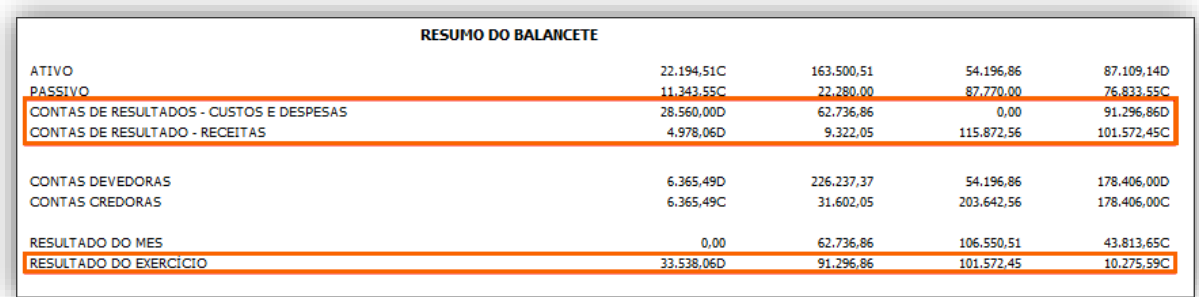

**OBS:** Para importar os valores das contas contábeis quando existe Matriz que processa filiais, é preciso que os parâmetros do módulo Escrita Fiscal estejam devidamente configurados.

No próximo quadro, deve ser informado a quantidade de empregados no início e no final do período, sendo possível importar esta informação do módulo folha.

No exemplo abaixo, no campo **Quantidade de Empregados no início do período** o sistema irá importar o número de funcionários ativos no último dia da competência anterior (ex: 31/12/202X) e no campo **Quantidade de Empregados no final do período**, os colaboradores ativos no último dia do ano-calendário referente a declaração (ex: 31/12/202X).

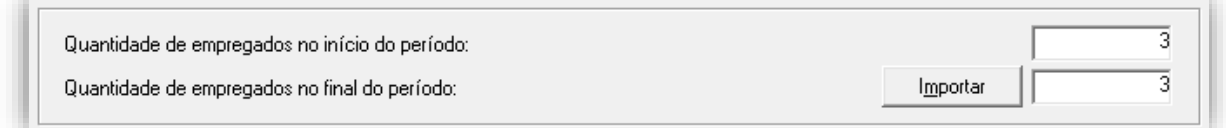

Para consultar a quantidade de empregados, no Módulo Folha:

- **1 -** Acesse o menu **Relatórios > Folha > Extrato**;
- **2 -** Informe a competência 01/2022 para encontrar a quantidade no início do período e competência 12/2022, ao final do período.
- **3 -** Caso possua filiais, no quadro **Opções**, marque a opção **'[x] Consolidar matriz e filiais'** e clique no botão **'[...] Reticências'** para definir a filial.

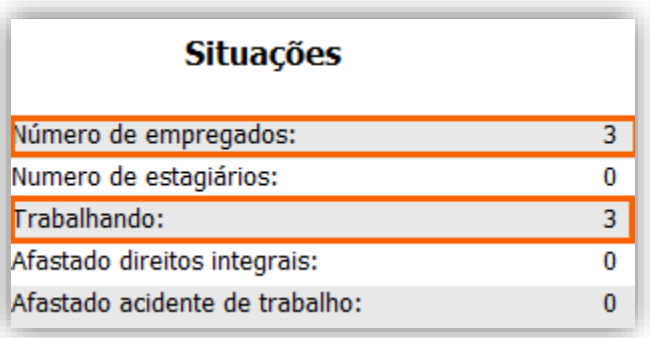

O relatório será emitido por estabelecimento, deverá realizar a soma do campo 'Trabalhando' da matriz com a filial.

# <span id="page-9-0"></span>**2.2.3 Guia Sócios**

A guia **Sócios** será preenchida com dados do quadro societário da empresa, tal como os rendimentos pagos aos sócios, a seguir vamos avaliar como as colunas serão preenchidas:

- CPF/CNPJ do Sócio;
- Nome do Sócio;
- Participação na empresa;

As informações correspondentes ao sócio e sua participação serão importadas do menu **Controle > Empresas** da guia **Quadro Societário**, conforme o exemplo a seguir:

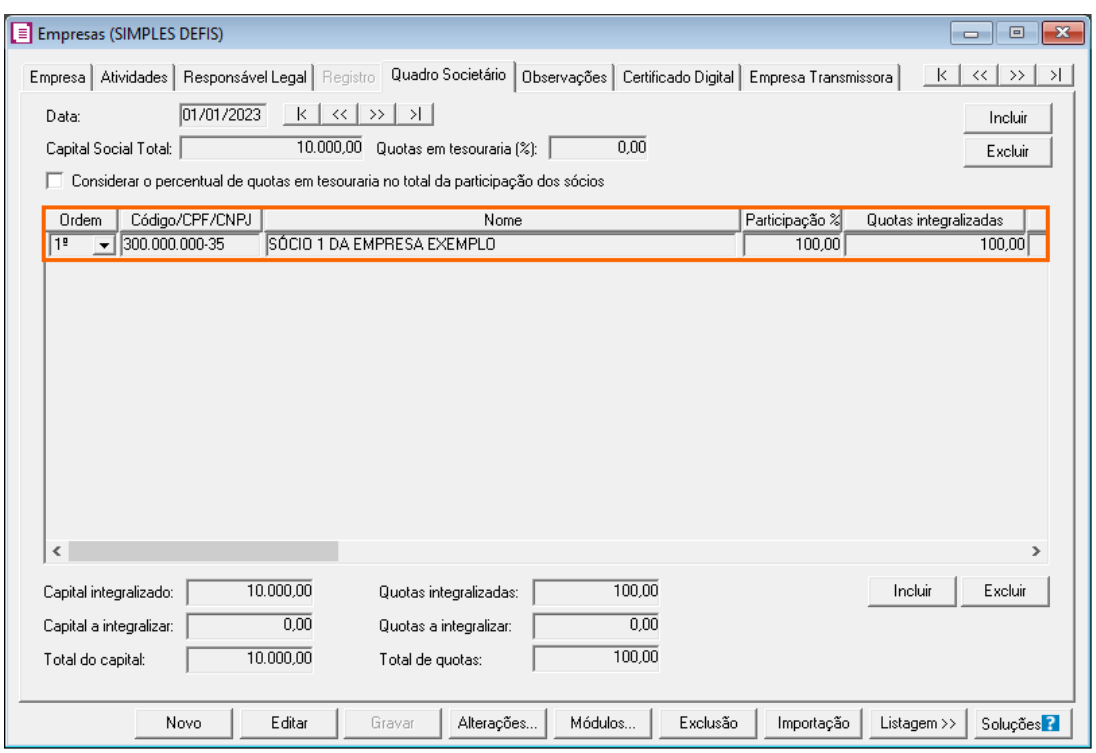

Caso tenha ocorrido alteração no quadro societário no período, clique no botão **[Atualizar Quadro Societário].** 

- Rendimentos Tributáveis
- IRRF

Os campos **Rendimentos tributáveis**, **Rendimentos Isentos** e **IRRF** serão importados, pelo sistema, dos cálculos efetuados para o contribuinte cadastrado no módulo Folha de Pagamento.

Inicialmente considere que o Módulo Folha de Pagamento deve estar configurado e o Contribuinte deve estar cadastrado, conforme a solução a seguir:

[Como cadastrar Contribuinte? \(Admissão Contribuinte S-2300\)](https://suporte.dominioatendimento.com/central/faces/solucao.html?codigo=4773)

A rubrica configurada no cadastro do Contribuinte será utilizada como critério para importar as colunas **Rendimentos tributáveis**, **Rendimentos Isentos** e **IRRF**.

1. Quando for utilizada a rubrica **"100 – Pró-labore"**, o sistema irá realizar o cálculo do IRRF sobre o valor do Pró-labore. Desta forma, ao utilizar esta rubrica serão importadas as colunas **Rendimentos tributáveis** e **IRRF**:

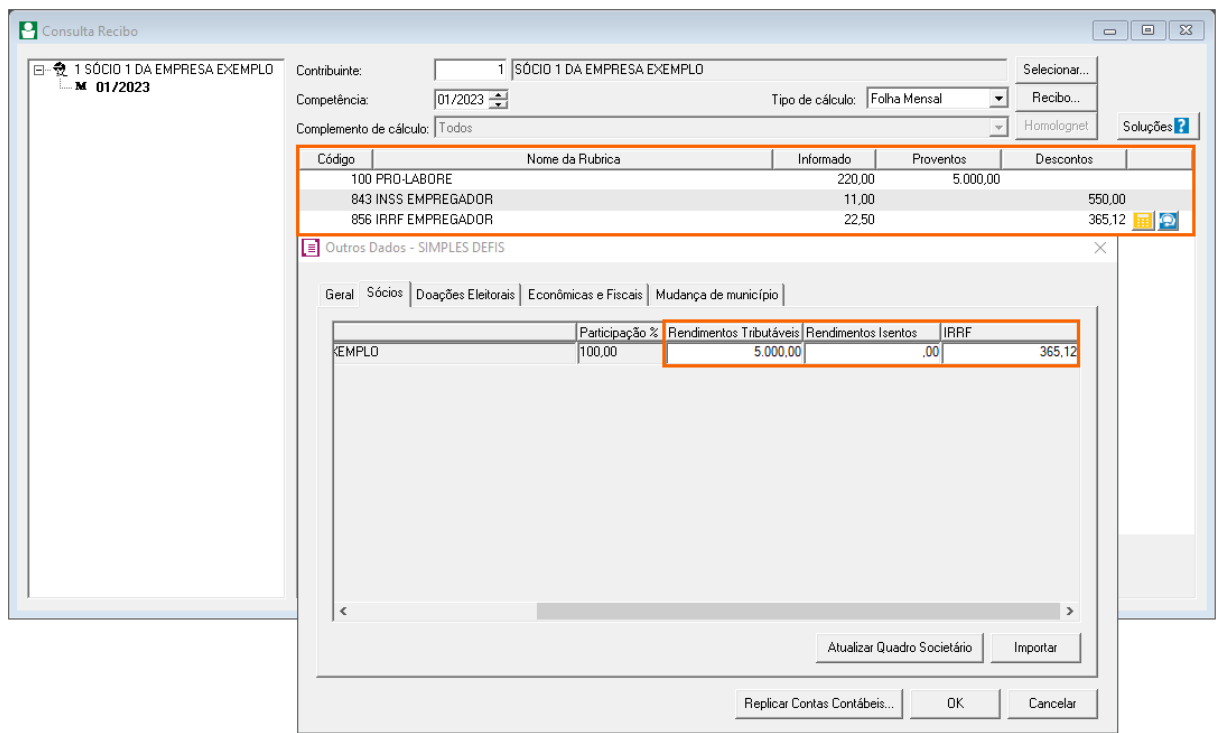

A importação destas colunas ocorre pois no cadastro da rubrica **"100 – Pró-labore"**, em **Arquivos > Rubricas** na guia **Configurações**, no quadro **Relatórios**, campo **DIRF/Comprovante de Rendimentos** fora configurado o quadro **"Rendimentos tributáveis, deduções e imposto retido na fonte".** Enquanto os demais quadros foram configurados como **"Não informar"**.

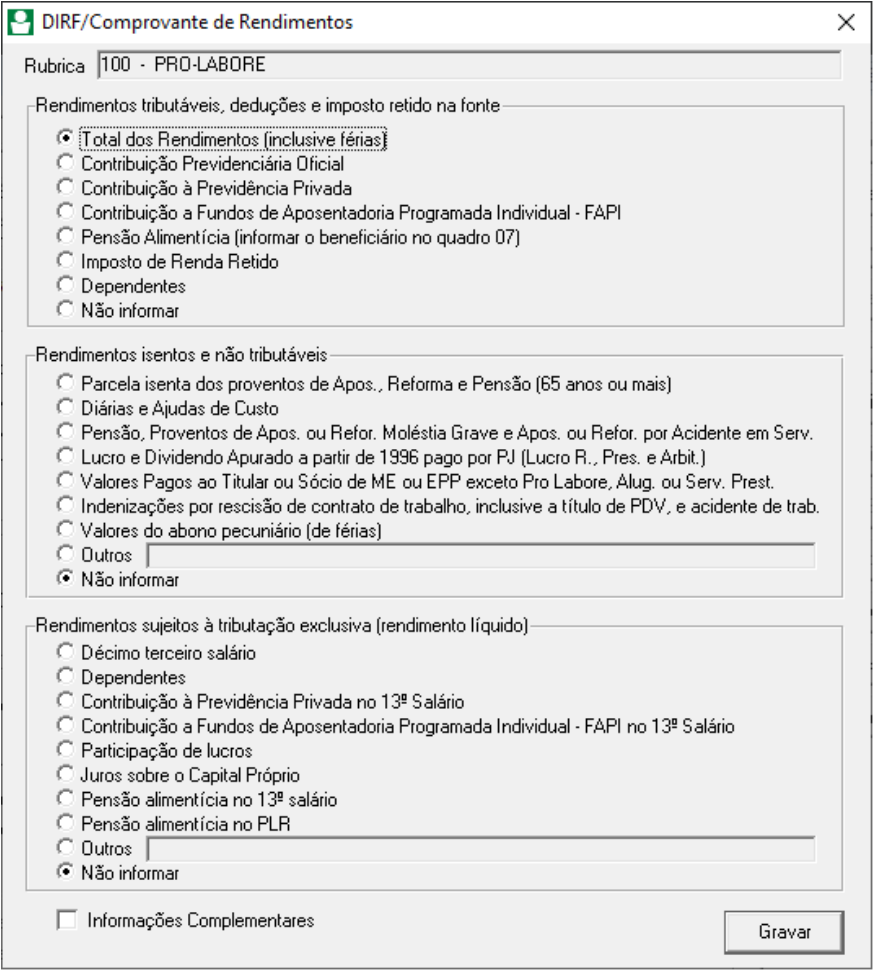

**Obs.:** A rubrica **"100 – Pró-labore"** é um cadastro padrão no sistema e não deve ser alterado, qualquer alteração necessária nesta rubrica, deve ser realizado o cadastro de uma nova, copiando os dados da rubrica original.

No campo IRRF, será importado o Imposto de renda retido na fonte sobre os rendimentos pagos ao sócio pela ME/EPP.

- **1 -** Para conferência, acesse o menu **Relatórios > Encargos > IRRF**;
- **2 -** Informe a competência inicial e final da declaração. No botão **[Seleção]** poderá selecionar os filtros para aplicação na emissão, preencha para emitir apenas dos contribuintes e gere o relatório.

Ao final do relatório, compare o valor do campo '**Total Geral'** com o que foi gerado no informativo.

- Rendimentos Isentos
- **1.** Será importando quando no cálculo do módulo Folha for utilizada uma rubrica a qual a tela **DIRF/Comprovante de Rendimentos** for configurado o quadro **Rendimentos isentos e não tributáveis**;
- **2.** Neste exemplo vamos realizar um lançamento de Lucros e Dividendos, [clique aqui](https://suporte.dominioatendimento.com/central/faces/solucao.html?codigo=6920) para acessar o passo a passo do lançamento:

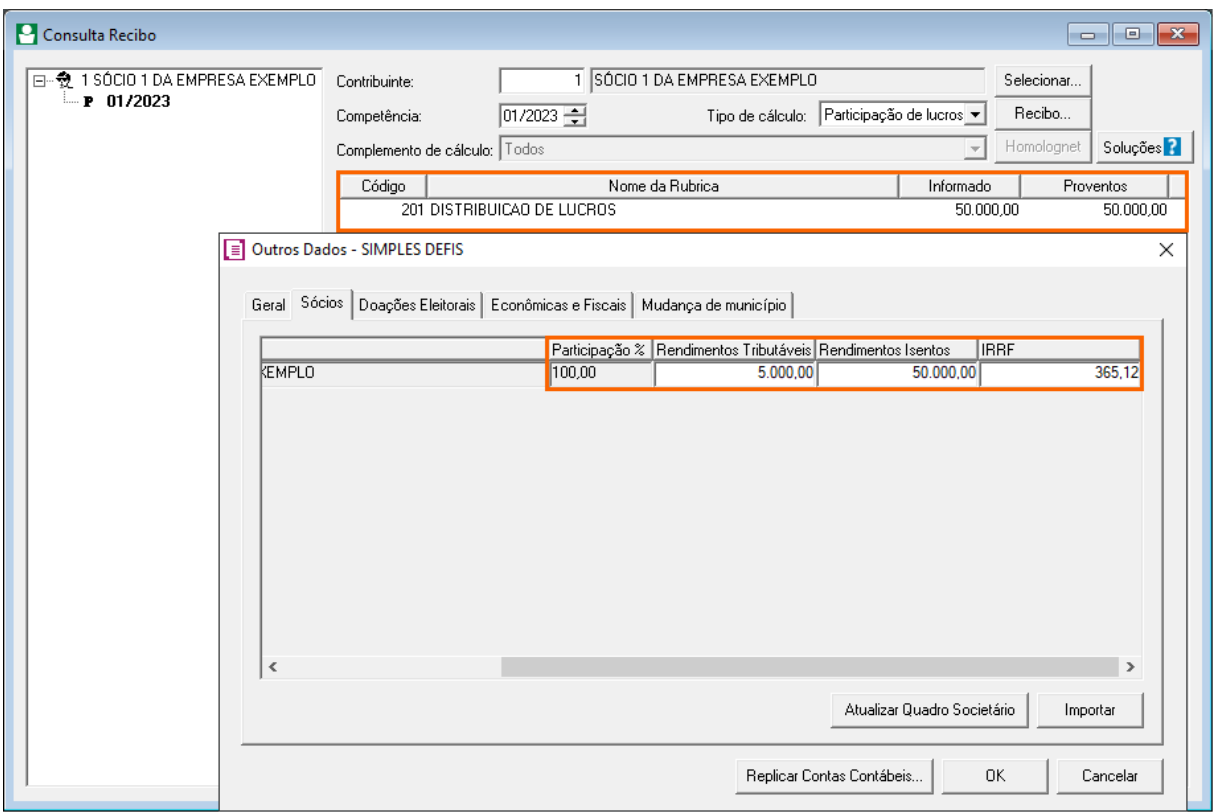

# <span id="page-12-0"></span>**2.2.3 Guia Doações Eleitorais**

Na guia **Doações eleitorais**, deve ser informado os valores remetidos a partidos políticos, comitês financeiros ou candidatos as eleições.

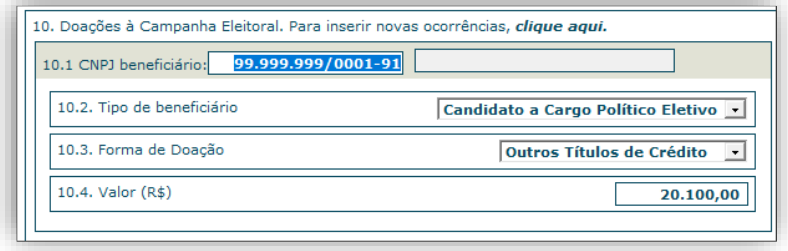

**OBS:** No relatório do sistema não irá demonstrar estas informações. Ao transmitir para a DEFIS, no site da Receita, poderá observar os valores gerados no campo 10 da guia ECON. E FISCAIS DE TODA ME/EPP.

## <span id="page-13-0"></span>**2.2.4 Guia Econômicas e Fiscais**

No quadro **"Selecione uma empresa"**, será listado o estabelecimento matriz e filiais, se houver. Para preencher os campos a seguir, deverá primeiramente selecionar a empresa que corresponde às informações.

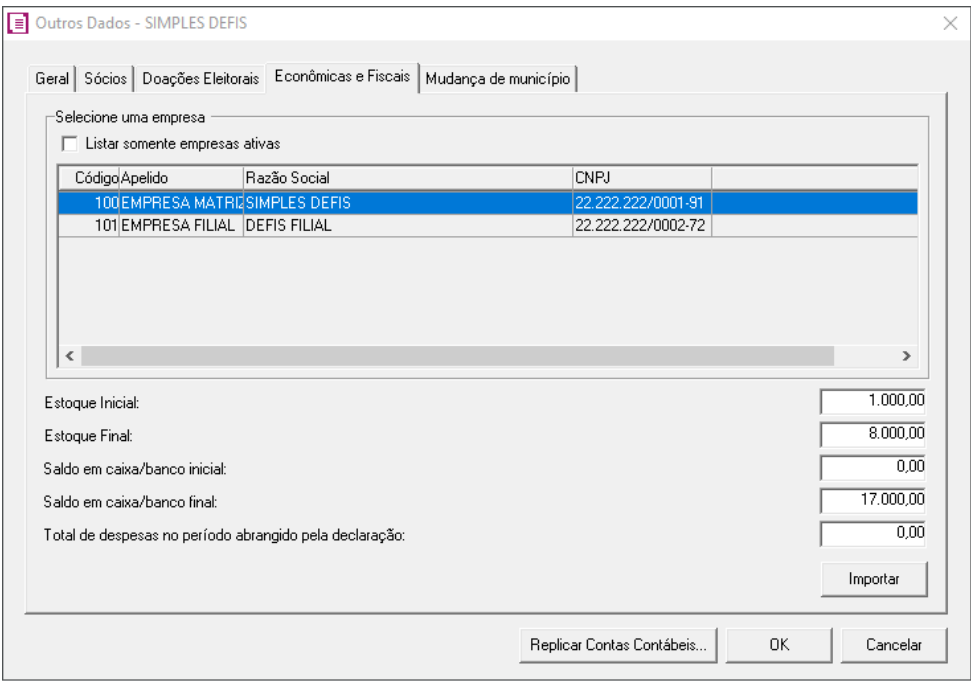

A seguir vamos realizar a importação dos campos destacados abaixo.

- **Estoque inicial;**
- **Estoque final;**
- **Saldo em baixa/banco inicial;**
- **Saldo em caixa/banco final;**
- **Total de despesas no período abrangido pela declaração.**

Os campos poderão ser preenchidos de forma manual, ou podem ser importados dos saldos das contas contábeis do módulo Contabilidade, basta clicar duas vezes sobre o campo do valor e informar as contas que serão utilizadas para importar o saldo.

O montante apresentado para os campos iniciais tem por base o último dia do ano anterior à declaração apresentada (Ex: 31/12/202X) e para os campos finais, o último dia do ano à que se refere o informativo (Ex: 31/12/202X).

# <span id="page-14-0"></span>**2.2.4 Guia MUDANÇA DE MUNICÍPIO**

Esta guia deve ser informada quando o estabelecimento transferir suas atividades para outro município. Caso ocorra, selecione a opção **'[x] Houve mudança de endereço do estabelecimento para outro município no período abrangido pela declaração'**, informe o município de origem/destino e data do acontecimento.

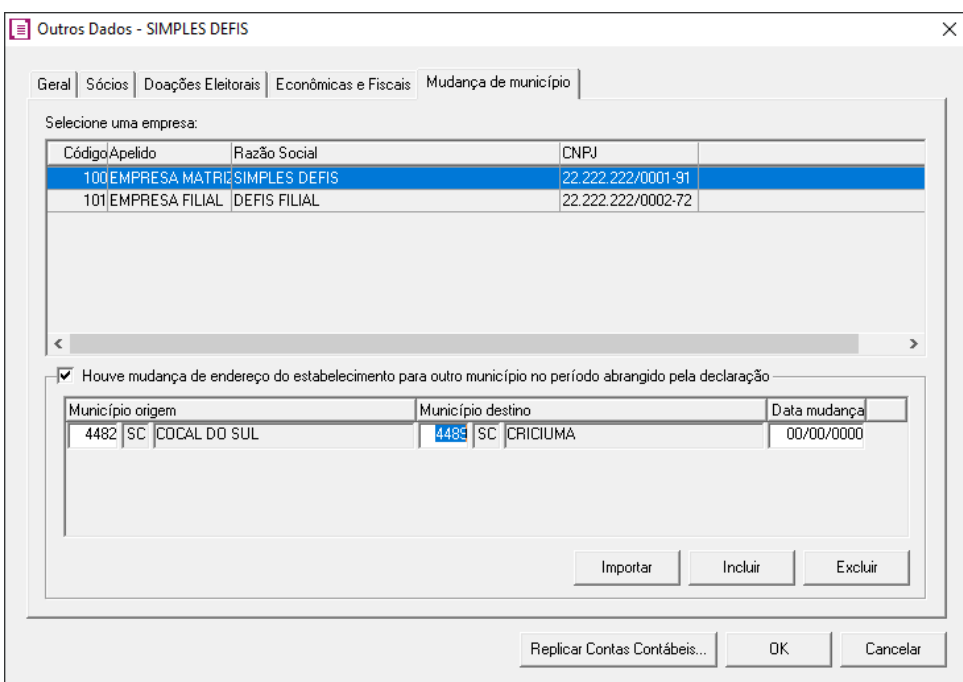

# <span id="page-14-1"></span>**2.3 Relatório**

O relatório será gerado com as informações preenchidas no botão de Outros dados e movimentações fiscais realizados nas telas de Entradas, Saídas e Serviços.

Cada campo do relatório apresenta um comportamento específico, a seguir vamos indicar quais as considerações para que sejam gerados. É importante lembrar que as informações correspondentes ao botão **[Outros dados...]** já foram indicadas anteriormente.

#### Importante!

Conforme salientado no tópico '2.2.3 – Guia Doações Eleitorais', no relatório gerado para conferência no sistema, não demonstra os valores para doações, apenas ao gerar para entrega no site da receita (PGDAS).

## <span id="page-15-0"></span>**2.3.1 Identificação do Contribuinte**

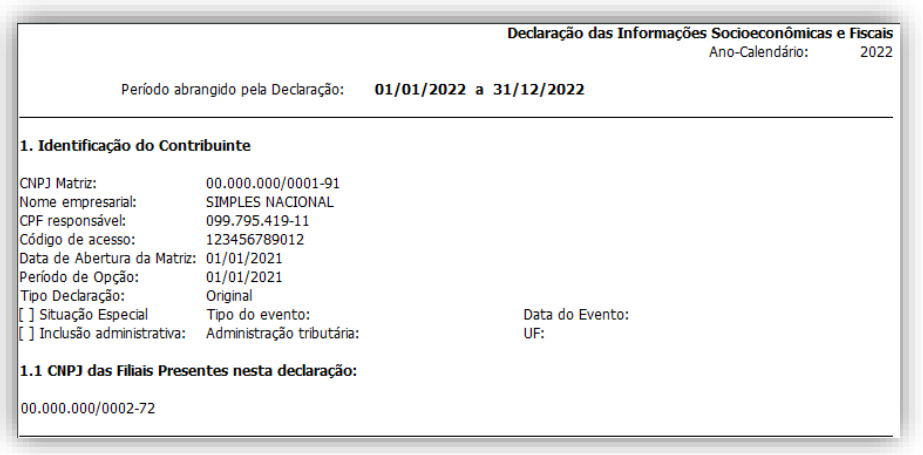

No item **"1. Identificação do Contribuinte"** demonstra as informações cadastrais da empresa. As informações básicas sobre a empresa advêm de seu cadastro no menu **Controle > Empresas**. As informações importadas por campo seriam:

- **Tipo Inscrição:** Cadastro Nacional da Pessoa Jurídica (CNPJ) Matriz (guia Empresa);
- **Razão social:** Nome empresarial (guia Empresa);
- **Data:** Data de abertura da matriz (guia Empresa);
- **C.P.F.:** CPF responsável (guia Responsável legal).

O '**Período de opção'** advém dos parâmetros da empresa, a partir da vigência cujo assinalou **'[x] Optante Simples Nacional'** na guia **Geral > Federal > Opções**.

O código de acesso pode ser verificado e/ou preenchido na subguia **Simples Nacional > Geral**, quadro **Informações**. Já as situações especiais e inclusões administrativas serão importadas conforme tópico '2.2.1 – Guia GERAL'.

# <span id="page-15-1"></span>**2.3.2 Informações Econômico-Fiscais da Pessoa Jurídica**

Dentre os campos apresentados neste item, as informações econômico-fiscais da pessoa jurídica, apenas a '**Receita proveniente de exportação direta'** não é informado no botão **[Outros dados]** do informativo.

A receita importada pelo sistema considera a soma das vendas realizadas ao exterior, a partir dos lançamentos de Saídas quando se utilizada os CFOP's que o código da operação inicie com o número 7 e as notas de serviços lançadas com CFPS 9.104, 9.107, 9.204, 9.207 e 9.211 e que tenha o imposto 44-Simples Nacional definido no acumulador.

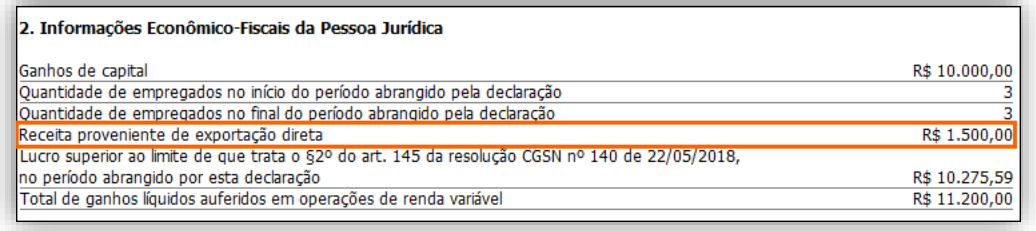

No menu **Relatórios > Acompanhamentos > Saídas**, poderá emitir o acompanhamento de saídas por CFOP para efetuar a conferência das receitas de exportação, informando a competência da declaração e no quadro **Ordem**, selecionar CFOP.

Ao emitir, é demonstrado o total por código fiscal e o total geral, para verificar as receitas para o exterior, realize a soma dos totais por CFOP que inicie com o número '7-xxx'.

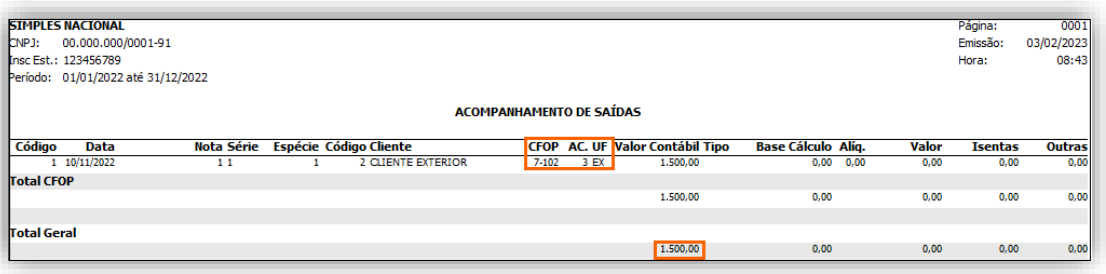

**OBS:** Caso a soma totalize um valor divergente do gerado no relatório da DEFIS, avalie se o imposto '**44 – Simples Nacional'** foi incluído nos acumuladores utilizados.

## <span id="page-16-0"></span>**2.3.3 Identificação e Rendimentos dos Sócios**

Apresentará os dados preenchidos na guia Sócios, no botão **[Outros dados]** referente ao quadro societário da empresa.

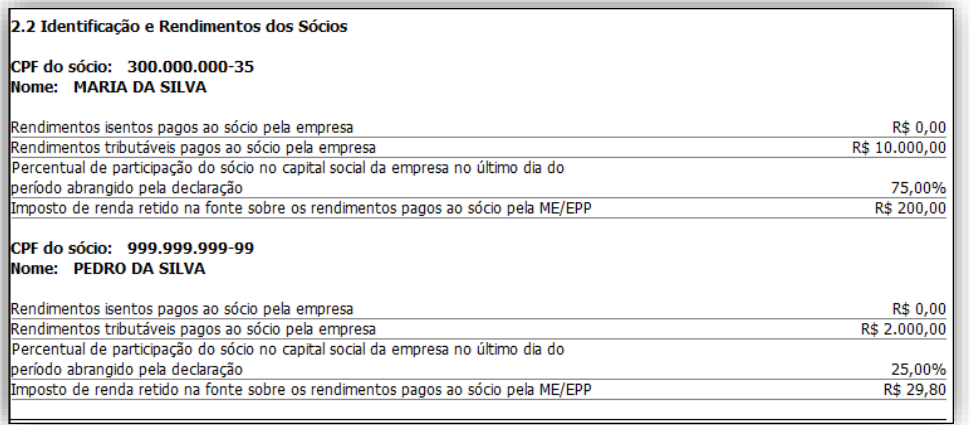

#### <span id="page-17-0"></span>**2.3.4 Informações Econômicas e Fiscais dos Estabelecimentos**

Nesse tópico do relatório, demonstra os saldos preenchidos na guia **Econômicas e Fiscais** para estoques/disponibilidades e despesas.

No restante dos campos, os valores resultam dos lançamentos dos documentos fiscais de entradas e saídas ligadas as: aquisições/transferências/devoluções de mercadorias para comercialização ou industrialização, devolução de vendas e o valor total das entradas.

As informações deste tópico, serão demonstrados por estabelecimento (matriz e filiais). A seguir, será explanado as considerações de cada campo para importação dos valores:

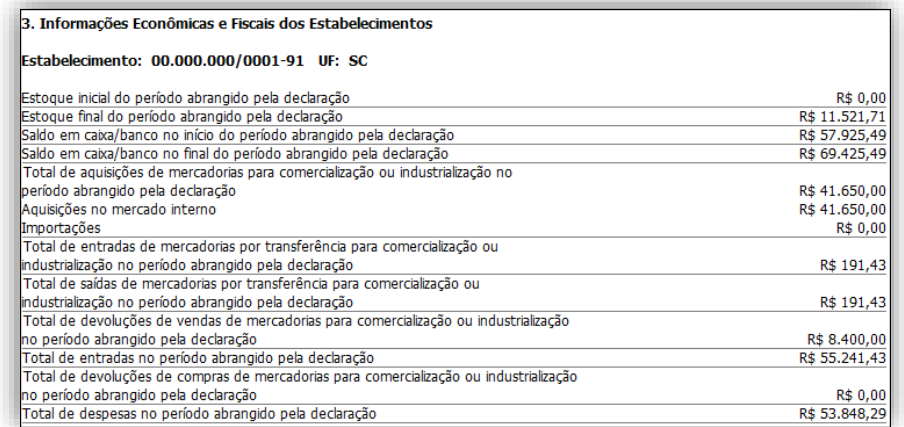

**Total de aquisições de mercadorias para comercialização ou industrialização no período abrangido pela declaração, Aquisições no mercado interno e importações:** 

Demonstra a soma dos lançamentos de entradas com os CFOP's: **1.101 e 1.102, 1.111, 1.113, 1.116 a 1.118, 1.120 a 1.122,1.124, 1.125, 1.401, 1.403, 1.501, 1.651, 1.652, 2.101 e 2.102, 2.111 e 2.113, 2.116 a 2.118, 2.120 a 2.122, 2.124, 2.125, 2.401, 2.403, 2.501, 2.651, 2.652, 3.101, 3.102, 3.127, 3.651 e 3.652**;

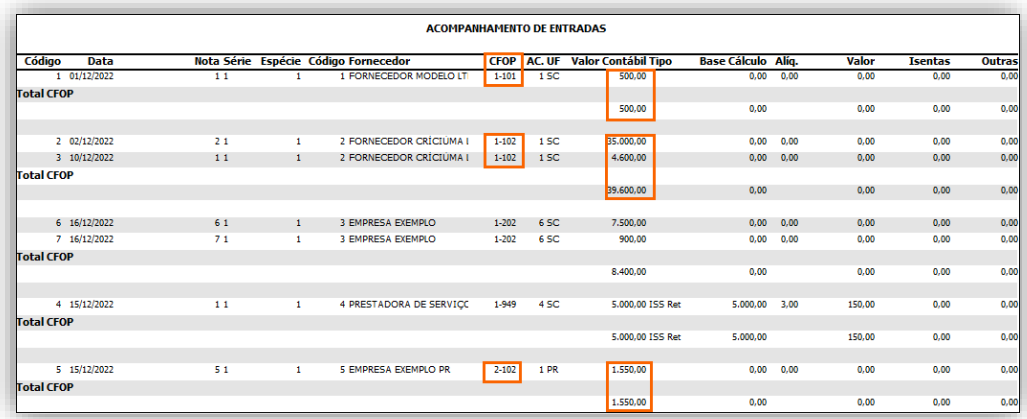

O campo **Total de entradas de mercadorias por transferência para comercialização ou industrialização no período abrangido pela declaração** busca o valor contábil de todas as notas de entradas com CFOP: **1.151, 1.152, 1.153, 1.154, 1.408, 1.409, 1.658, 1.659, 2.151, 2.152, 2.153, 2.154, 2.408, 2.409, 2.658 e 2.659**;

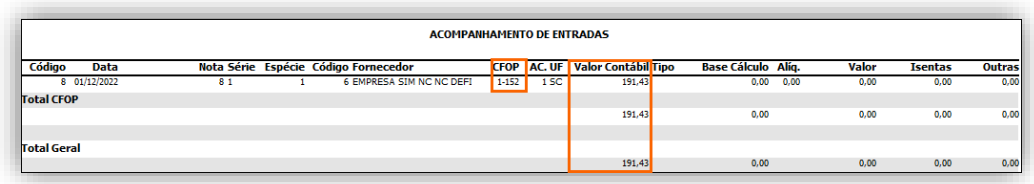

O campo **Total de saídas de mercadorias por transferência para comercialização ou industrialização no período abrangido pela declaração** busca o valor contábil de todas as notas de saídas com CFOP: **5.151, 5.152, 5.153, 5.155, 5.156, 5.408, 5.409, 5.552, 5.557, 5.658, 5.659, 6.151, 6.152, 6.153, 6.155, 6.156, 6.408, 6.409, 6.552, 6.557, 6.658 e 6.659**;

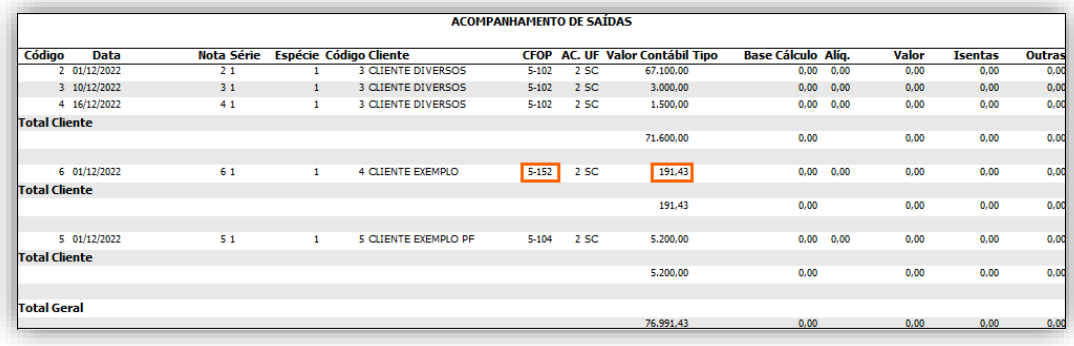

O campo **Total de devoluções de vendas de mercadorias para comercialização ou industrialização no período abrangido pela declaração** busca o valor contábil de todas as notas de entradas com CFOP: **1.201, 1.202, 1.203, 1.204, 1.205, 1.206, 1.207, 1.208, 1.209, 1.410, 1.411, 1.503, 1.504, 1.660, 1.661, 1.662, 2.201, 2.202, 2.203, 2.204, 2.205, 2.206, 2.207, 2.208, 2.209, 2.410, 2.411, 2.503, 2.504, 2.660, 2.661, 2.662, 3.201, 3.202 e 3-211**;

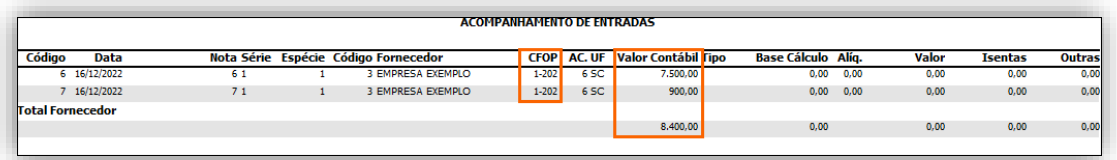

O campo **Total de entradas no período abrangido pela declaração** busca o valor contábil de todas as notas de entradas. Exceto os lançamentos cujo as espécies tenham o modelo 03 (Serviços);

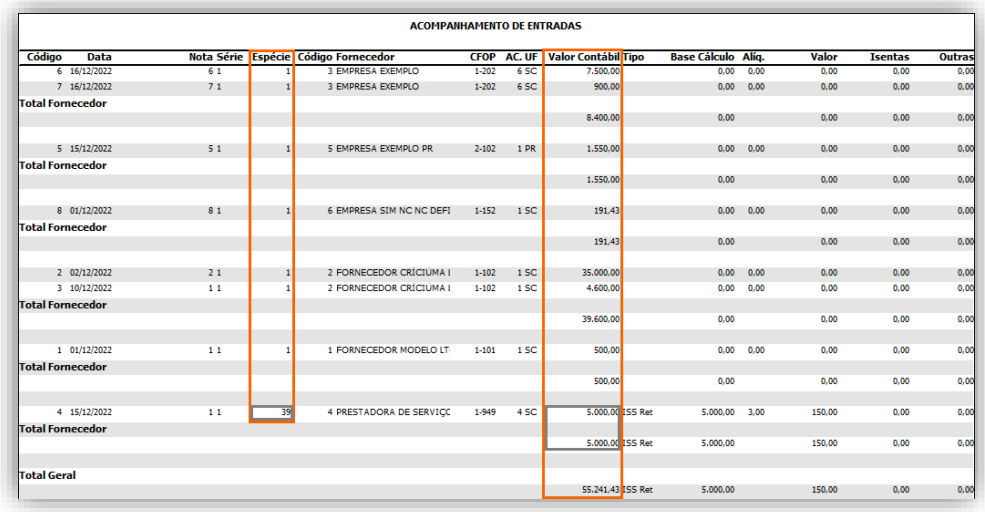

O campo **Total de devoluções de compras de mercadorias para comercialização ou industrialização no período abrangido pela declaração** busca o valor contábil de todas as notas de saídas com CFOP: **5.201, 5.202, 5.205, 5.206, 5.207, 5.208,** 

**5.209, 5.210, 5.410, 5.411, 5.412, 5.413, 5.503, 5.553, 5.556, 5.660, 5.661 e 5.662, 6.201 e 6.202, 6.205 a 6.210, 6.410 a 6.413, 6.503, 6.553, 6.556, 6.660, 6.661, 6.662 e 7-201, 7-202 e 7-211**.

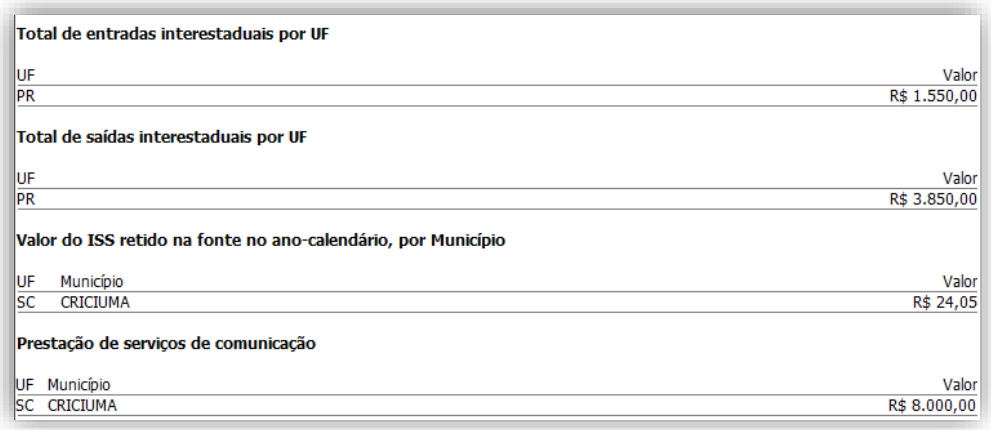

O campo **Total de Entradas Interestaduais por UF** segue a mesma regra do campo **Total de entradas no período de abrangido pela declaração**, porém importará os valores referentes aos lançamentos dos documentos de entradas interestaduais (compras de outra UF);

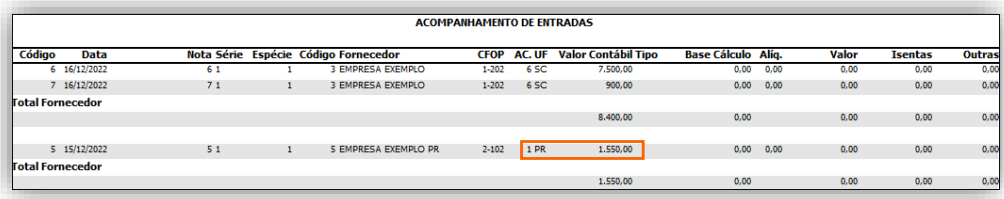

O campo **Total das saídas interestaduais por UF:** Discriminar por UF todas as saídas interestaduais conforme modelo do relatório;

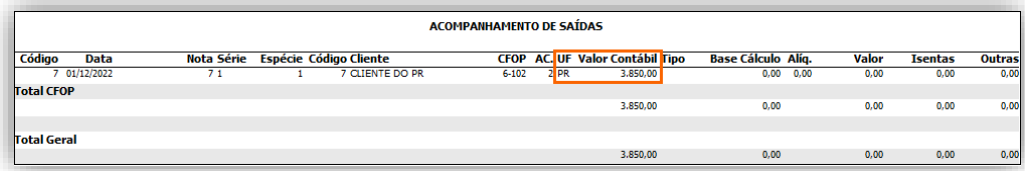

O campo **Valor do ISS retido na fonte no ano-calendário, por município** importará o total dos valores retidos na fonte nos lançamentos de saídas e serviços, referente ao imposto '**18 – ISS Retido'**. Separados por município do cliente ou daquele informado no lançamento do documento fiscal, desde que, no acumulador esteja incluído o tributo '**44 – Simples Nacional'**.

Poderá emitir o relatório de saídas e serviços para comparativo dos valores gerados. No quadro **Ordem**, informe o período e selecione a opção '**[x] Município'**, avalie quais acumuladores foram utilizados nas notas com ISS Retido e se esta incluído o tributo '44';

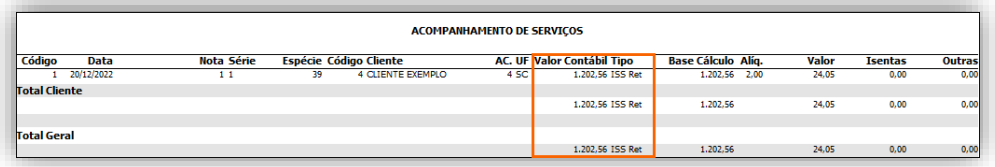

O campo **Prestação de serviços de comunicação** busca o valor contábil notas de saídas com CFOPs: **5.301, 5.302, 5.303, 5.304, 5.305, 5.306, 5.307, 6.301, 6.302, 6.303, 6.304, 6.305, 6.306, 6.307** e descriminado por UF e Município, será gerado conforme município informado na guia complementar do lançamento, se não for preenchido, será gerado o município cadastrado do cliente;

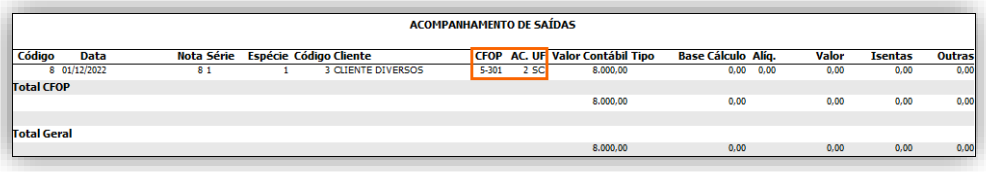

**Houve mudança de endereço do estabelecimento para outro município no período abrangido pela declaração?** 

Quando informado na guia **Mudança de município** será apresentado:

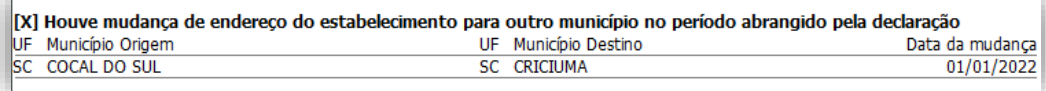

Os campos dentro de '**O estabelecimento incorreu em pelo menos uma das hipóteses abaixo':** 

Será gerado como '[x] Sim' se houve valores a ser gerado em um dos campos abaixo:

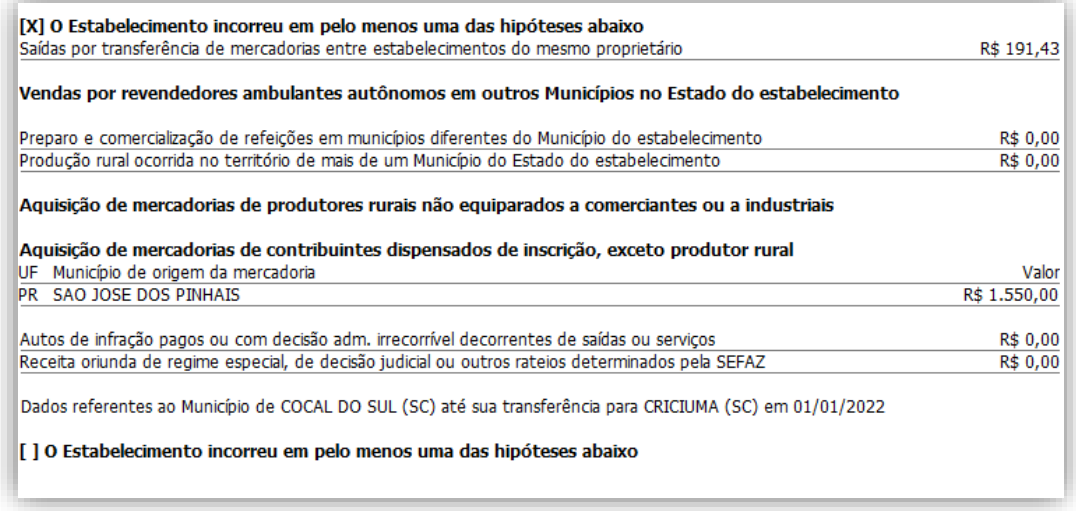

Todos os campos abaixo devem ser gerados por município caso haja mudança de município. Se não houver mudança, deve ser gerado somente no município corrente do estabelecimento.

- **Saídas por transferência de mercadorias entre estabelecimentos do mesmo proprietário:** Buscar o valor contábil de todas as notas de saídas com CFOP 5.151, 5.152, 5.153, 5.155, 5.156, 5.408, 5.409, 5.552, 5.557, 5.658, 5.659, 6.151, 6.152, 6.153, 6.155, 6.156, 6.408, 6.409, 6.552, 6.557, 6.658 e 6.659;
- **Vendas por revendedores ambulantes autônomos em outros Municípios no Estado do estabelecimento:** Buscar o valor contábil de todas as notas de saídas com CFOPs: 5.104, 6.104, 5.103 e 6.103. E, no campo município da guia complementar estiver informada uma cidade diferente da informada no cadastro da empresa, mas da mesma UF. Deve acumular o valor contábil da notas por município informado na guia complementar;
- O campo **Aquisição de mercadorias de produtores rurais não equiparados a comerciantes ou a industriais** busca o valor contábil de todas as notas de entradas com CFOP: **1.101, 1.102, 1.111, 1.113, 1.116, 1.117, 1.118, 1.120, 1.121, 1.122, 1.124, 1.125, 1.126, 1.401, 1.403, 1.501, 1.651, 1.652, 1.653, 1.251, 1.252, 1.253, 1.254, 1.255, 1.256, 1.257, 1.301, 1.302, 1.303, 1.304, 1.305, 1.306, 2.101, 2.102, 2.111, 2.113, 2.116, 2.117, 2.118, 2.120, 2.121, 2.122, 2.124, 2.125, 2.126, 2.401, 2.403, 2.501, 2.651, 2.652, 2.653, 2.251, 2.252, 2.253, 2.254, 2.255, 2.256, 2.257, 2.301, 2.302, 2.303, 2.304, 2.305, 2.306**. Onde, no cadastro do fornecedor esteja selecionado "Sim" no campo **Agropecuário** e "Não" no campo **Contribuinte de ICMS**;
- **Aquisição de mercadorias de contribuintes dispensados de inscrição, exceto**
- **produtor rural:** Deve pegar o valor contábil de todas as notas de entradas com CFOP: **1.101, 1.102, 1.111, 1.113, 1.116, 1.117, 1.118, 1.120, 1.121, 1.122, 1.124, 1.125, 1.126, 1.401, 1.403, 1.501, 1.651, 1.652, 1.653, 1.251, 1.252, 1.253, 1.254, 1.255, 1.256, 1.257, 1.301, 1.302, 1.303, 1.304, 1.305, 1.306, 2.101, 2.102, 2.111, 2.112, 2.113, 2.116, 2.117, 2.118, 2.120, 2.121, 2.122, 2.124, 2.125, 2.126, 2.401, 2.403, 2.501, 2.651, 2.652, 2.653, 2.251, 2.252, 2.253, 2.254, 2.255, 2.256, 2.257, 2.301, 2.302, 2.303, 2.304, 2.305, 2.306**. Sendo que no cadastro dos fornecedores, deve estar selecionado "Não" no campo **Agropecuário** e sem Inscrição Estadual;
- **Prestação de serviços de transporte interestadual e/ou intermunicipal com substituição tributária:** Valor contábil das notas de frete (Habilitam o botão conhecimento) lançadas em tabelas com Substituição tributária de ICMS, em que o município do remetente é diferente do município do destinatário. No campo município, gerar o município origem da guia conhecimento da tela dados do conhecimento.

#### <span id="page-23-0"></span>**2.3.5 Resumo da Declaração**

Será demonstrado os totais dos valores da Receita Bruta auferida, Simples Nacional apurado e valor pago do Simples apurado, separados por período do anocalendário à que se refere a declaração. Sendo que, abaixo dos totalizadores será discriminado as receitas por estabelecimento, anexo, seção e tabela.

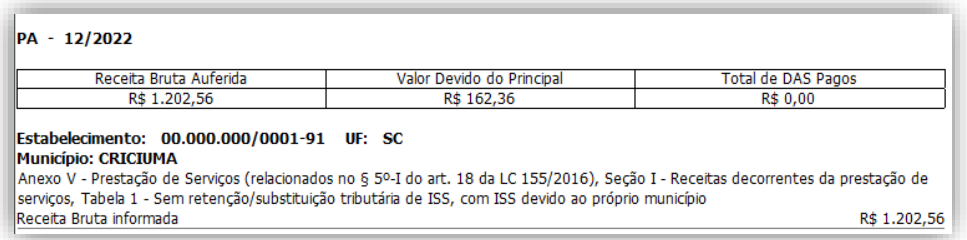

A coluna Total de DAS Pagos será gerada somente quando a guia for baixada no menu **Movimentos > Pagamento de Impostos > Calculados pelo sistema**.

#### <span id="page-23-1"></span>**2.3.6 Receita Bruta de Meses anteriores**

Será demonstrado os valores da receita bruta acumulada nos 12 meses anteriores ao primeiro período da escrituração, seguindo a data informada para início das atividades da empresa.

#### <span id="page-24-0"></span>**3. Parametrização de Matriz e Filiais**

Procedimento a ser realizado para importação dos valores consolidados no botão **[Outros Dados...]**, lembrando que a declaração será transmitida pelo estabelecimento Matriz. Acesse os parâmetros da empresa Matriz e das Filiais, selecione a opção **"[x] Processa filiais/é filial"**:

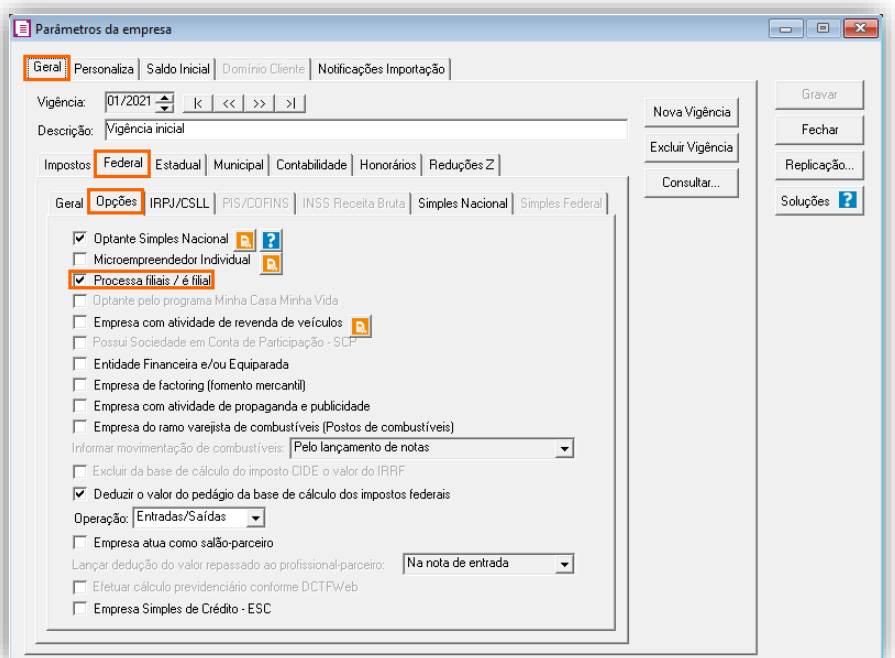

#### **Empresa Matriz:**

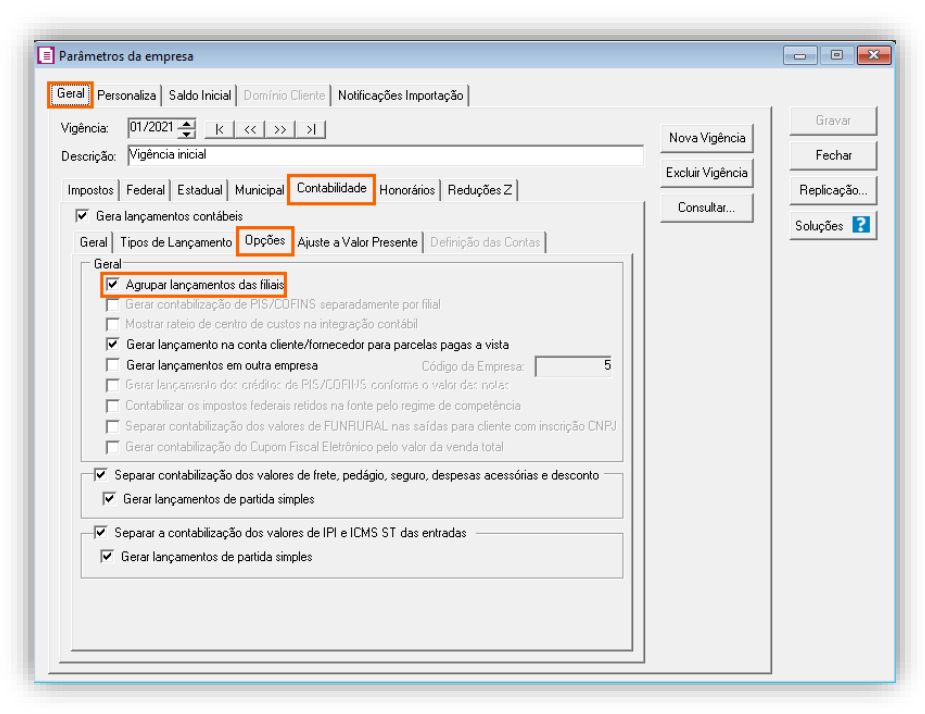

| Geral | Personaliza | Saldo Inicial | Domínio Cliente | Notificações Importação | Gravar Vigência:  $\boxed{01/2021 \bigoplus_{w=1}^{\infty} |w| \ll | \gg | \to |$ Nova Vigência Descrição: Vigência inicial Fechar Excluir Vigência Impostos | Federal | Estadual | Municipal <mark>| Contabilidade |</mark> Honorários | Reduções Z | Replicação... Consultar...  $\overline{\mathbf{v}}$  Gera lançamentos contábeis Soluções **2** Geral | Tipos de Lançamento | Opções | Ajuste a Valor Presente | Definição das Contas | .<br>Geral Agrupar lançamentos das filiai Gerar contabilização de PIS/COFINS separadamente por filial Mostrar rateio de centro de custos na integração contábi V Gerar lançamento na conta cliente/fornecedor para parcelas pagas a vista V Gerar lançamentos em outra empresa  $\overline{5}$ Código da Empresa: Contabilizar os impostos federais retidos na fonte pelo regime de competência .<br>Separar contabilização dos valores de FUNRURAL nas saídas para cliente com inscrição CNF Gerar contabilização do Cupom Fiscal Eletrônico pelo valor da venda total Separar contabilização dos valores de frete, pedágio, seguro, despesas acessórias e desconto ■ Gerar lançamentos de partida simples —∏ Separar a contabilização dos valores de IPI e ICMS ST das entradas Gerar lançamentos de partida simples

# <span id="page-25-0"></span>**4. Busque na Central de Soluções, as configurações da DEFIS**

[Perguntas e Respostas DEFIS](https://suporte.dominioatendimento.com/central/faces/solucao.html?codigo=6103)

[Como preencher os Outros Dados da DEFIS?](https://suporte.dominioatendimento.com/central/faces/solucao.html?codigo=1817)

[Como gerar a DEFIS](https://suporte.dominioatendimento.com/central/faces/solucao.html?codigo=1737) de Matriz e Filial?

[Como habilitar o menu DEFIS](https://suporte.dominioatendimento.com/central/faces/solucao.html?codigo=1716) do ano atual?

[Como importar os rendimentos dos sócios para a DEFIS?](https://suporte.dominioatendimento.com/central/faces/solucao.html?codigo=1709)

[Como gerar a DEFIS de Extinção \(Situação Especial\)?](https://suporte.dominioatendimento.com/central/faces/solucao.html?codigo=1742)

[Como gerar a DEFIS sem movimento?](https://suporte.dominioatendimento.com/central/faces/solucao.html?codigo=7880)

[Como gerar a DEFIS retificadora?](https://suporte.dominioatendimento.com/central/faces/solucao.html?codigo=7424)